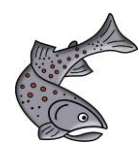

# Mode d'emploi Outil pour l'obtention de subventions FCBP

# Contenu

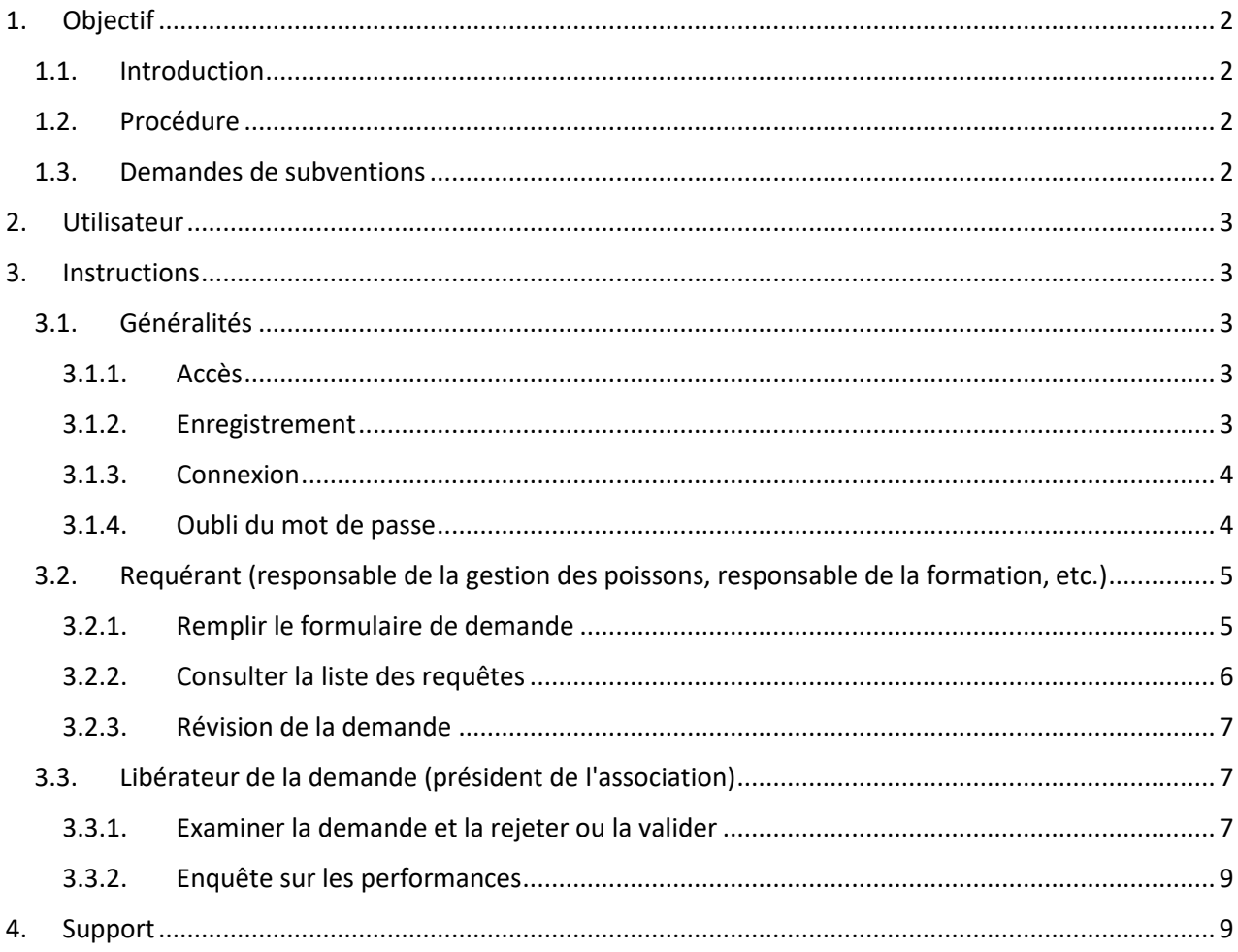

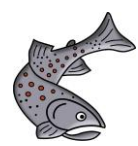

# <span id="page-1-1"></span><span id="page-1-0"></span>1. Objectif

## 1.1. Introduction

Le présent guide sert d'aide à la saisie des demandes de subvention et à l'enquête sur les prestations des sociétés de pêche de la FCBP.

## 1.2. Procédure

- <span id="page-1-2"></span>• La saisie et la validation des demandes de subventions par les associations se déroulent jusqu'à **la mioctobre (15.10.**) de l'année civile concernée.
- Une fois les demandes validées, elles sont automatiquement envoyées à la commission spécialisée de la FCBP ou au responsable de la formation de la FCBP.
- Ceux-ci évaluent les demandes et décident, avec le canton, du montant de l'indemnisation. Celui-ci peut varier d'une année à l'autre en fonction du nombre de demandes et des contributions au maintien de la biodiversité.

## 1.3. Demandes de subventions

<span id="page-1-3"></span>Jusqu'à présent, les demandes étaient saisies dans un formulaire PDF et envoyées soit par voie électronique, soit par courrier. Cela entraînait une charge administrative importante lors de la préparation et de l'évaluation des demandes reçues.

La présente solution facilite la saisie et le traitement des demandes de subvention grâce à des processus automatisés. Toutes les données sont désormais disponibles sous forme numérique. Cela minimise le nombre de sources d'erreur, offre de nombreuses possibilités d'évaluation et rend les processus plus simples et plus transparents pour les personnes impliquées.

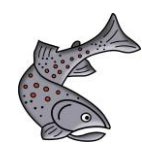

# <span id="page-2-0"></span>2. Utilisateur

Les rôles d'utilisateur suivants sont :

#### • **Requérant**

Le rôle de requérant est prévu pour le responsable de la gestion du cheptel piscicole, le responsable de la formation ou de l'élevage ainsi que pour des rôles similaires. Un login peut être créé soi-même et autorise à créer des demandes.

#### • **Libérateur de la demande**

Le responsable de la validation des demandes est dans tous les cas le président de l'association. Il contrôle les demandes, les libère ou les renvoie au requérant pour qu'il les retravaille. Le login est créé et muté par le secrétariat de la FCBP.

#### • **Contrôleur**

<span id="page-2-1"></span>Les vérificateurs reçoivent toutes les demandes validées pour examen et évaluation.

## 3. Instructions

La partie générale du manuel sert d'aide à l'utilisation pour tous les groupes d'utilisateurs (3.1). Les chapitres suivants sont adaptés aux groupes d'utilisateurs correspondants.

### <span id="page-2-2"></span>3.1. Généralités

#### 3.1.1. Accès

<span id="page-2-3"></span>L'outil de gestion est accessible via le lien suivant :

#### **[https://hegegesuch.bkfv-fcbp.ch](https://hegegesuch.bkfv-fcbp.ch/)**

#### 3.1.2. Inscription

- <span id="page-2-4"></span>• Celui qui veut introduire une demande peut se créer un profil d'utilisateur via *"Nouvel utilisateur s'inscrire" (ill. 1). Il* est important d'indiquer l'association pour laquelle les prestations ont été effectuées *(ill. 2).*
- Un login est créé par le secrétariat de l'ACBA et envoyé séparément aux présidents des sociétés. Le login des présidents des sociétés permet uniquement de contrôler, de rejeter ou de libérer les demandes, mais pas de les saisir soi-même.

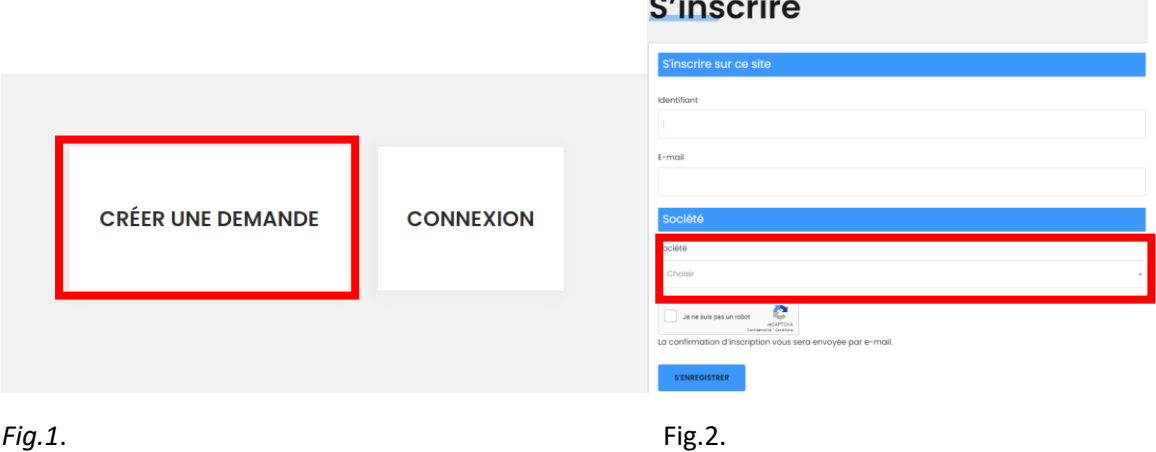

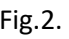

 $\mathbf{r}$   $\mathbf{r}$ 

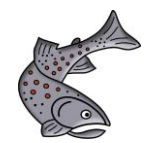

#### 3.1.3. Connexion

- <span id="page-3-0"></span>• En cliquant sur *"Log in"* en haut à droite ou sur *"Créer, modifier ou valider une demande",* l'utilisateur peut se connecter *(ill.3.)*.
- **Important :** un seul login est possible par adresse électronique et par fonction. Les présidents d'association qui saisissent des demandes (demandeurs) et libèrent des demandes (libérateurs de demandes) en même temps doivent avoir deux logins avec des adresses électroniques différentes.

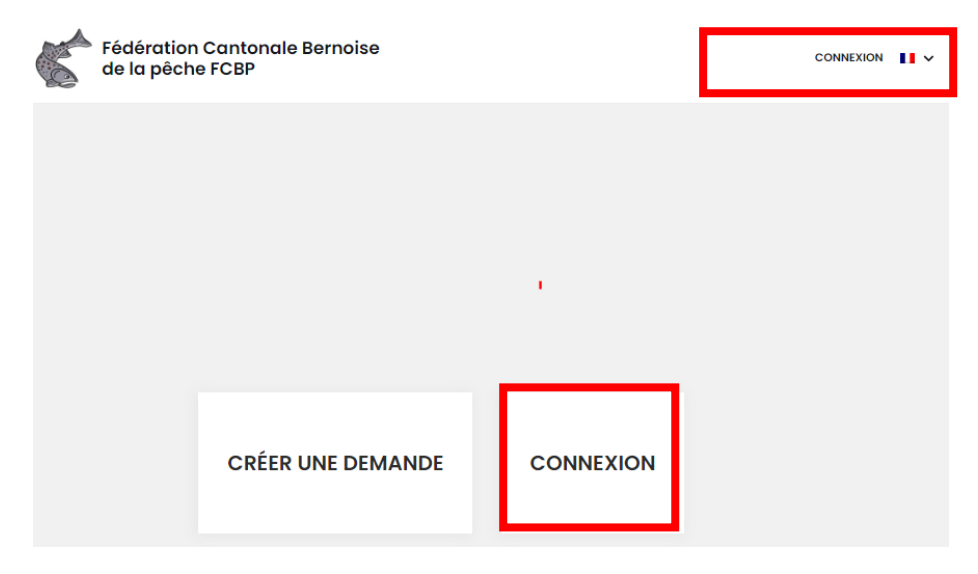

*Fig.3.*

#### 3.1.4. Mot de passe oublié

<span id="page-3-1"></span>• En cliquant sur le bouton *"Mot de passe oublié"*, on reçoit un message à l'adresse électronique enregistrée pour générer un nouveau mot de passe *(ill. 4.).*

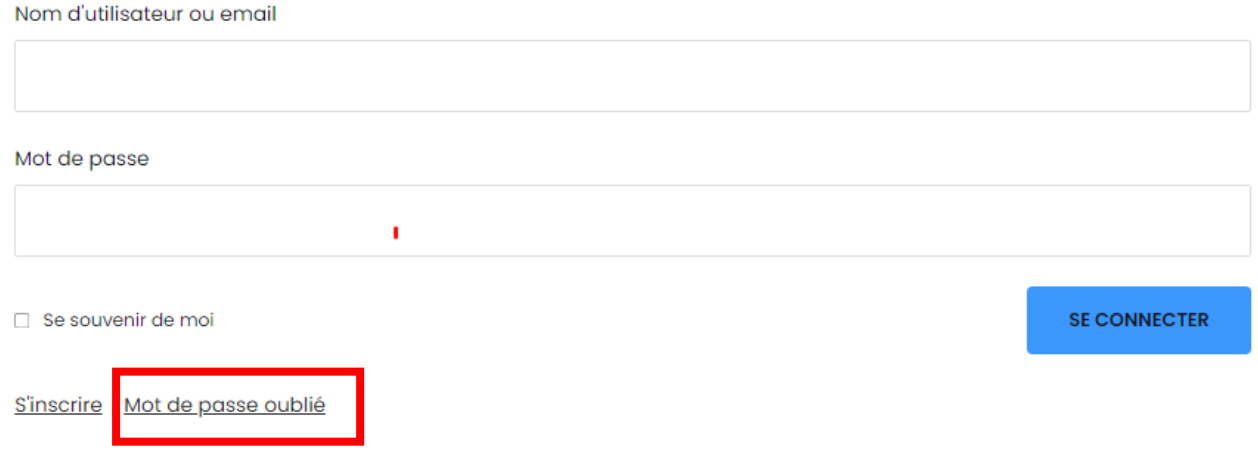

*Fig.4.*

*Fig.5.*

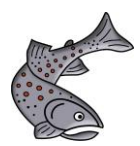

<span id="page-4-0"></span>3.2. Requérant (responsable de la gestion du cheptel piscicole, responsable de la formation, etc.)

3.2.1. Remplir le formulaire de demande

- <span id="page-4-1"></span>• Cliquez sur *"Créer, modifier ou partager une demande".*
- Les mesures prises doivent être classées dans une catégorie *(fig. 5).*

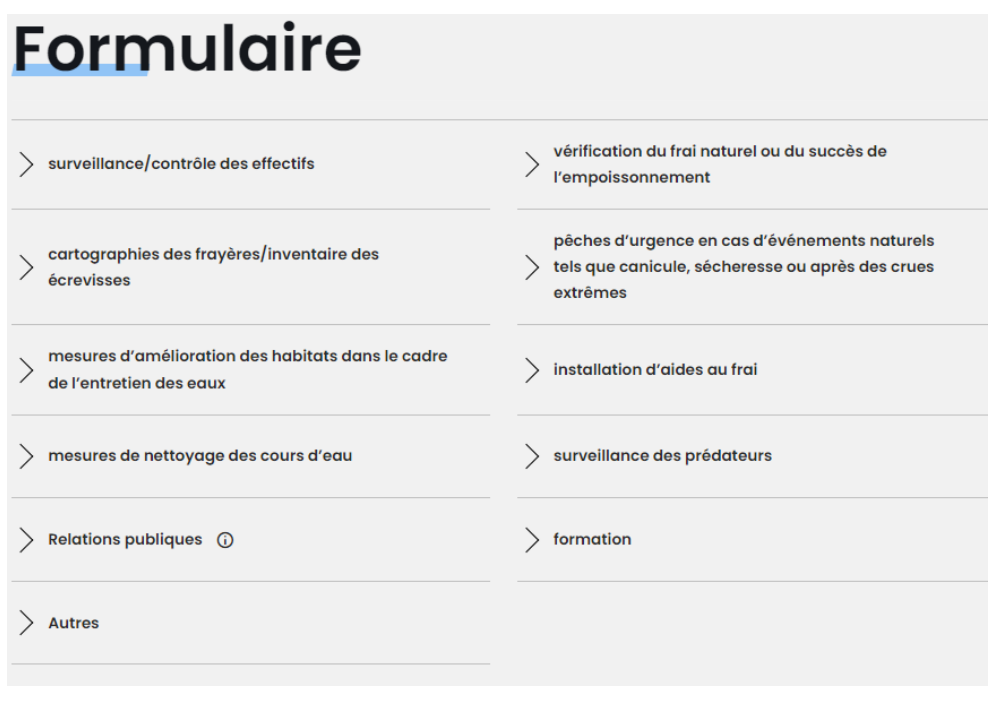

- Les informations demandées sont saisies dans les champs correspondants. Le formulaire de demande se compose de différents onglets qui doivent être remplis les uns après les autres. Les champs marqués en rouge sont des champs obligatoires qui doivent être remplis *(fig. 6 ; 1-4).*
- En cliquant sur *"Enregistrer et continuer plus tard"*, un lien est généré afin de sauvegarder les étapes de travail effectuées et de pouvoir les compléter ultérieurement. Le créateur reçoit un courriel avec un lien lui permettant de continuer à travailler sur le formulaire ultérieurement *(fig. 6).*

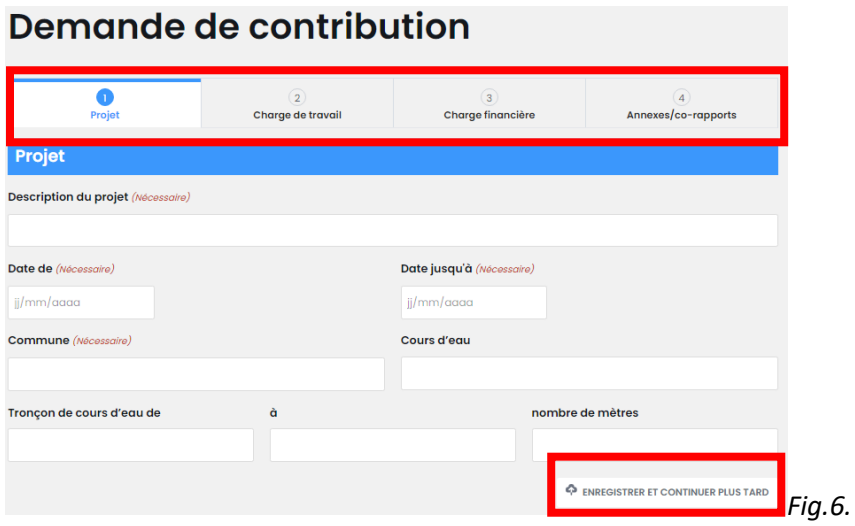

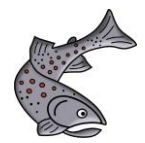

- La demande est soumise à l'étape 4 via *"Soumettre"*. Les données saisies sont automatiquement transmises au président de l'association pour contrôle et validation et l'envoi de la demande est confirmé par courriel *(fig.7).*
- Il convient de déposer autant d'informations et de documents que possible. Cela permet d'éviter les ambiguïtés et les demandes de précisions.

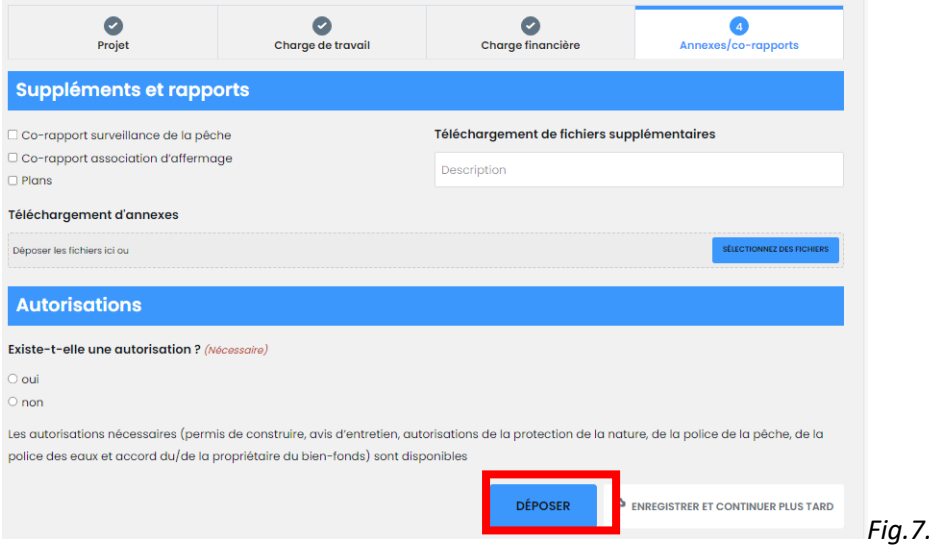

#### 3.2.2. Consulter la liste des requêtes

- <span id="page-5-0"></span>• La demande déposée peut désormais être consultée sous *"Liste des demandes"*. Si la demande a été déposée, elle ne peut plus être modifiée.
- En cas d'approbation de la demande, le demandeur reçoit un courriel de confirmation accompagné d'un résumé en format PDF.

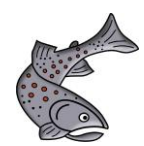

#### 3.2.3. Demande de révision

<span id="page-6-0"></span>• Si le président ne valide pas la demande, le demandeur reçoit un courriel l'informant qu'une révision est nécessaire. Le statut devient alors "Correction la contribution" *(ill. 8.).*

# **Demande de cotisation**

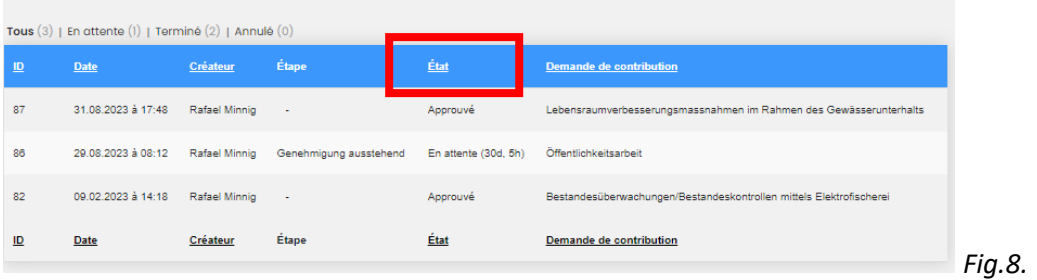

- En cliquant sur le bouton "*Corriger la contribution"*, on accède à nouveau à la demande, qui peut alors à nouveau être éditée.
- En bas de la page apparaissent les *"remarques"* du président pour les modifications souhaitées*.*
- Après avoir été retravaillée et accompagnée d'une remarque (p. ex. "Document complété"), elle peut être envoyée à nouveau. Le président reçoit un message électronique et a accès à la demande révisée *(fig. 9).*
- **Important :** *"Enregistrer"* ne signifie pas que la contribution sera transmise. Ce n'est qu'en cliquant sur *"Envoyer"* que le document sera transmis.

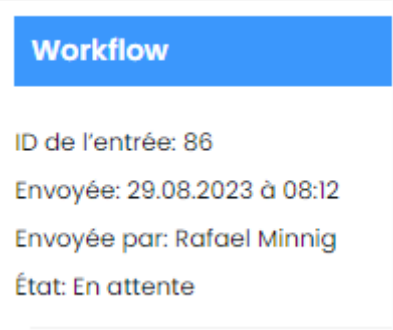

#### *Fig.9.*

<span id="page-6-1"></span>3.3. Libérateur de la demande (président de l'association)

#### 3.3.1. Examiner la demande et la rejeter ou la valider

- <span id="page-6-2"></span>• Lorsqu'une nouvelle demande est reçue, le président de l'association concernée reçoit un courriel
- En cliquant sur "Liste des demandes" dans le menu principal ou sur "Voir la liste des demandes", toutes les demandes ouvertes apparaissent *(fig.10 et fig.11..).*

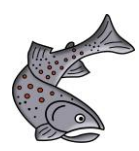

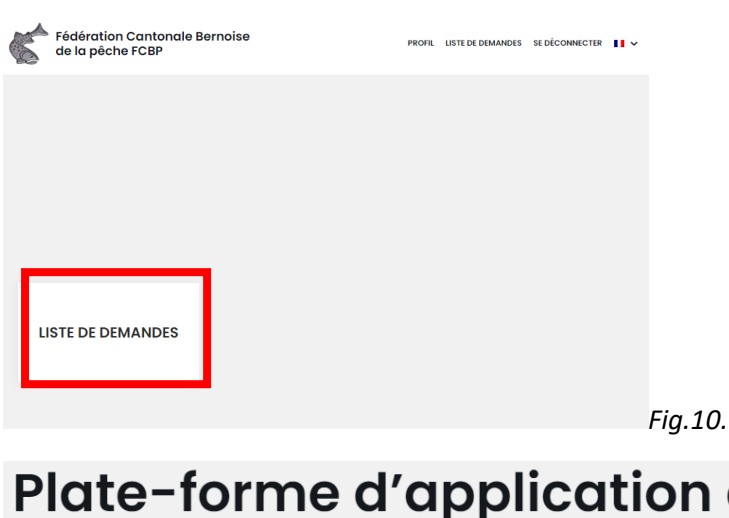

# Plate-forme d'application de boîte de réception

# **Demande de cotisation**

Affiche 1 - 1 de 1

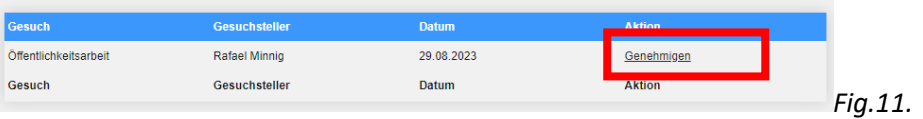

Le président a maintenant deux possibilités :

#### • **Approuver la demande**

La demande est clôturée et transmise aux vérificateurs pour évaluation. Un courriel automatique contenant un résumé de la demande soumise au format PDF est généré et envoyé au président de l'association.

#### • **Rejeter la demande**

La demande est renvoyée au requérant. Dans le champ de texte, il est possible d'ajouter des remarques sur des points erronés ou incomplets.

Le requérant reçoit un courriel l'invitant à effectuer des travaux. S'il a fait les travaux, le président de l'association est à nouveau informé et peut à nouveau effectuer les travaux selon 3.3.1.

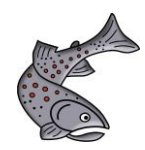

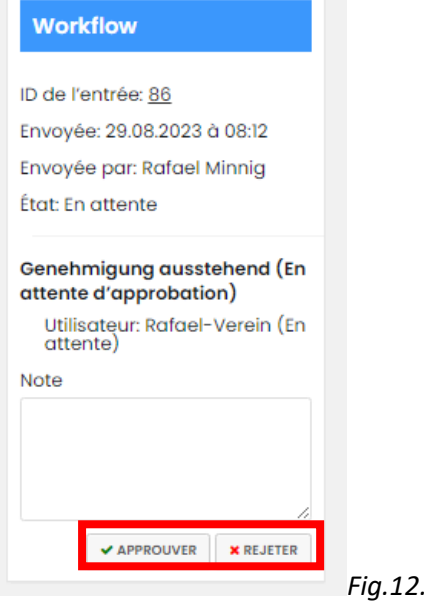

<span id="page-8-0"></span>3.3.2. Enquête sur les performances

## <span id="page-8-1"></span>4. Support

**Courrier électronique :** [hegegesuch@bkfv-fcbp.ch](mailto:hegegesuch@bkfv-fcbp.ch)

**Téléphone :** 031 330 28 03

## **Adresse :** Fédération cantonale bernoise de la pêche FCBP c/o Centre de compétence suisse pour la pêche SKF 102, rue Wankdorffeld 3000 Berne 22

Pour des raisons de lisibilité, le masculin générique est utilisé dans ce guide. Le genre féminin et les autres identités de genre sont expressément inclus dans la mesure où cela est nécessaire pour le message.